# REVIEWER RECRUITMENT MODULE (RRM)

# HRSA Division of Independent Review (DIR) EVIEWER RECRUITMENT MODULE (RRM<br>
HRSA Division of Independent Review (DIR)<br>
Reviewers Manual- New Registration<br>
ALLECT IN REGISTRATION

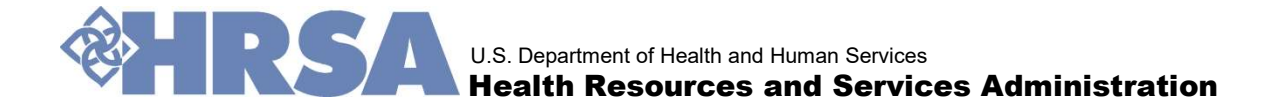

RRM - An introduction<br>Nent Module (RRM) is a web-based system to The Reviewer Recruitment Module (RRM) is a web-based system to source subject matter experts for grant reviews.

Powerful online tool to source and manage grant reviewers.

RRM enables reviewers register their areas of expertise, contact information and resume for selection by peer review managers.

The RRM System allows the enduser to manage their profiles.

RRM delivers specific information about upcoming grants reviews and required reviewer expertise for each program area.

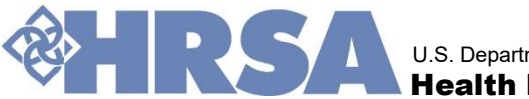

U.S. Department of Health and Human Services Health Resources and Services Administration

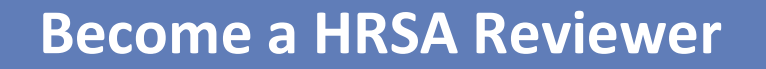

# Reviewer registration flow

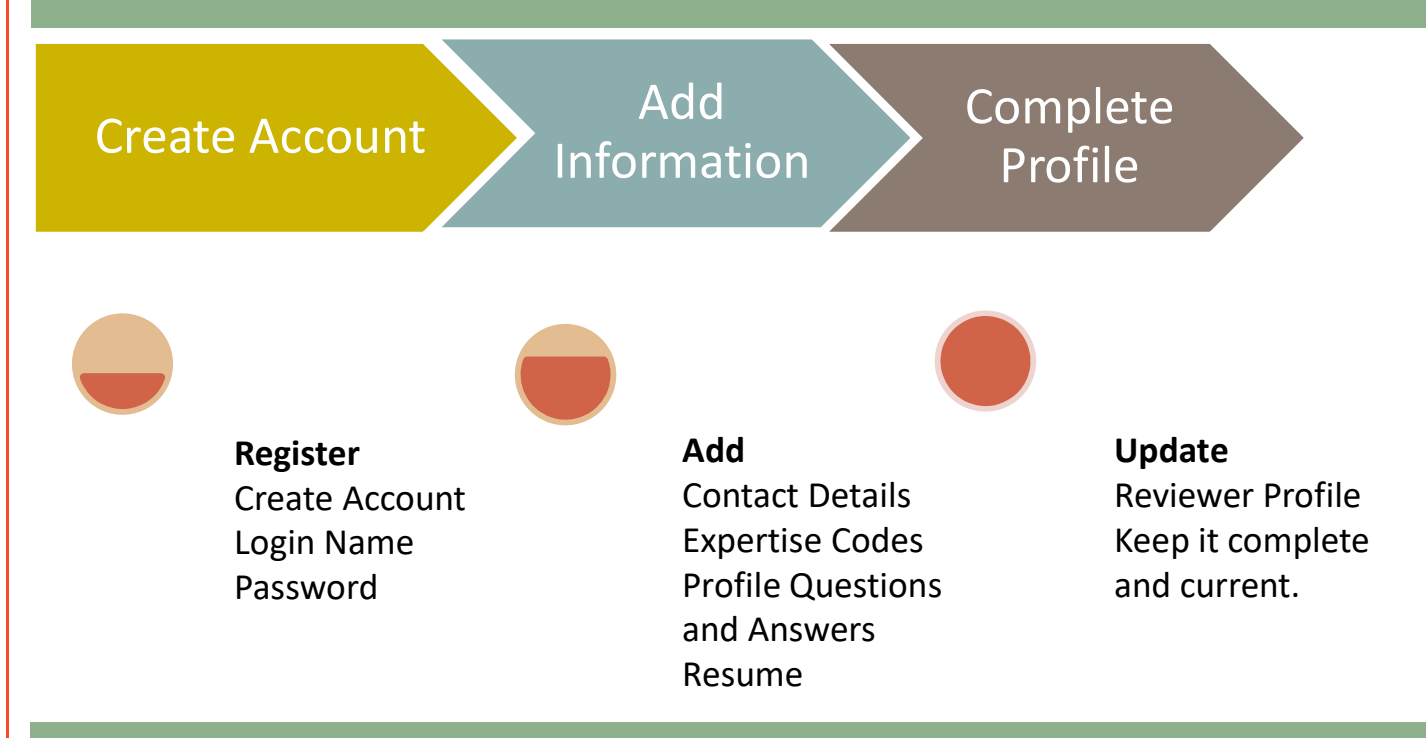

 $\mathbb{R}^{\mathbb{R}}$ REGISTRATION OVERVIEW

If you are registering for the first time, the RRM system will guide users through the complete registration process. The reviewer profile should always be kept updated.

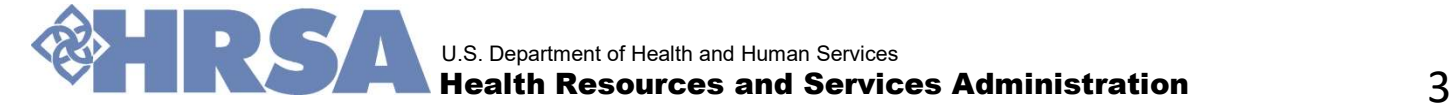

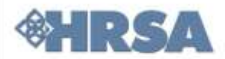

O HRSA strives for integrity and impartiality in the objective review process. Peer reviewers are selected for each review based on their expertise. Registration in RRM does not guarantee selection or confirmation as a reviewer.

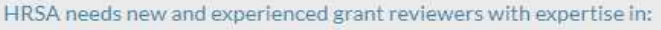

**Health Professions Training HIV/AIDS** Maternal and Child Health Service

Organ Donation/Transplantation Primary Care for Underserved Populations Rural Health Care

Please click on these links for specific information regarding upcoming reviews and desired reviewer expertise for each program area.

Grant reviewers help HRSA select the best programs from competitive groups of applicants. Reviewers are chosen for specific grant programs based on their knowledge, education and experience. Grant review panels are selected to reflect diversity of ethnicity, gender, experience and geography.

Reviewers use their expertise to objectively evaluate and score applications against published evaluation criteria. Reviewers gain understanding of the grant-making process and have the opportunity to communicate with colleagues that often share common backgrounds and interests.

HRSA grant reviews are usually held via the internet along with a telephone conference call or as a field review where reviewers independently review applications with limited group discussions as necessary. In rare instances, HRSA will conduct face-to-face reviews in the Washington, DC metropolitan area lasting for 3 to 5 days. In such cases, HRSA makes all logistical arrangements and pays for travel expenses and other costs. Regardless of review type, each reviewer who participates and completes their assigned duties receives an honorarium.

When registering to be a HRSA reviewer in the Reviewer Recruitment Module, you will:

- 1. Create an RRM Account;
- 2. Enter personal contact information,
- 3. Select general descriptions to indicate areas of expertise;
- 4. Cut and paste your resume information into a searchable text box; and,
- 5. Attach and upload your resume document.

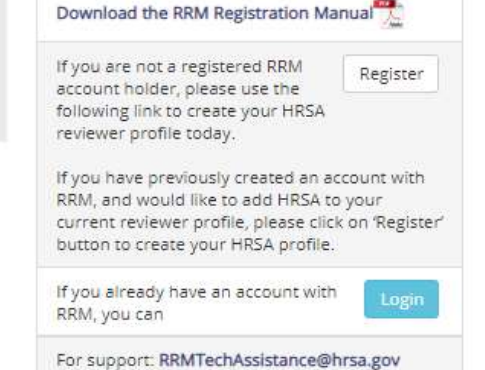

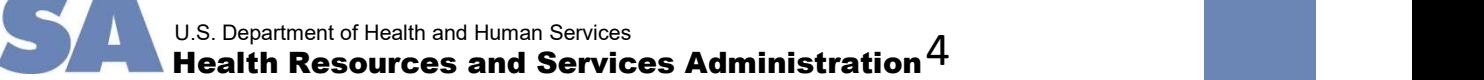

# HRSA Expertise Areas and Upcoming Reviews

# The HRSA Portal is a one-stop information storehouse

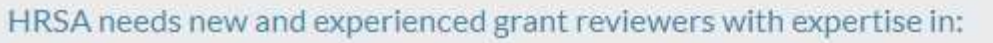

**Health Professions Training HIV/AIDS** 

Organ Donation/Transplantation

for each program area.

- Health Professions Training
- HIV/AIDS
- Maternal and Child Health Service
- Organ Donation /Transplantation
- Primary Care for Underserved Populations

Example of Health Resources and Services Administration<br>
The Constant Resources Administration<br>
The Condersever Administration<br>
The Condersever Administration HRSA PORTAL PROPERTIES ARE CONSIDENT CONTINUES ADMINISTRATION C Click any of these links to access specific information for the program area from the HRSA website.

• Rural Health Care

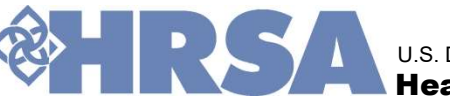

# ACCOUNT CREATION

# Register with RRM and become a reviewer

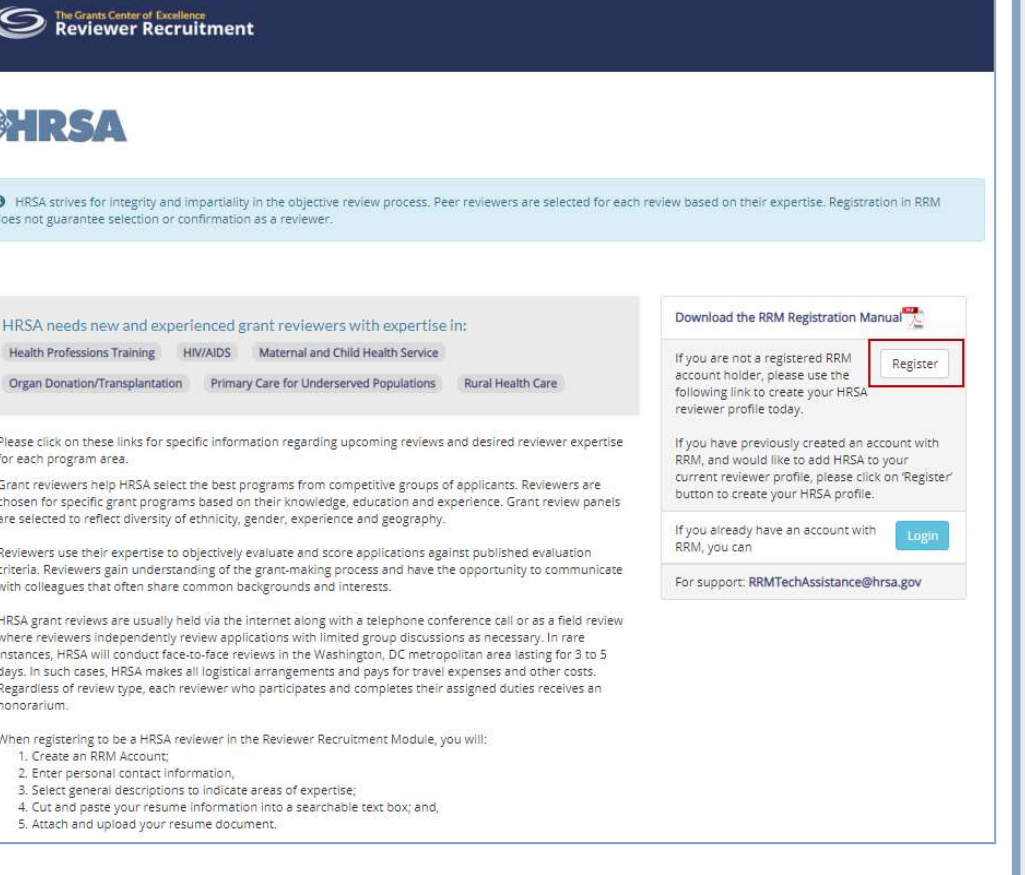

₫

**THE SEARCH STATES AND SEARCH STATES AND SEARCH STATES AND SEARCH STATES AND STATES AND STATES AND STATES SEARCH STATES AND STATES SEARCH STATES SEARCH STATES SEARCH STATES SEARCH STATES SEARCH STATES SEARCH STATES SEARCH** Enter HRSA agency portal url https://rrm.grantsolutions.gov/AgencyPortal/H RSA.aspx

## 1. Click Register

Enter Email ID

Enter Verification Code

Complete Account Details

Create Account

Get confirmation email

2. Login

Complete Personal Information

Select Expertise Code

Complete Agency Profile Questions

Upload Resume

- 3. Update Reviewer Profile
- 4. Manage Account
- Update Contact Information
- Change Password
- Change Email Address

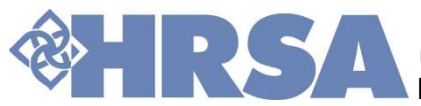

U.S. Department of Health and Human Services Health Resources and Services Administration  $\qquad \qquad 6$ 

# Enter your primary E-Mail address and click the "Send Verification Email" button

# the Email address you provided.

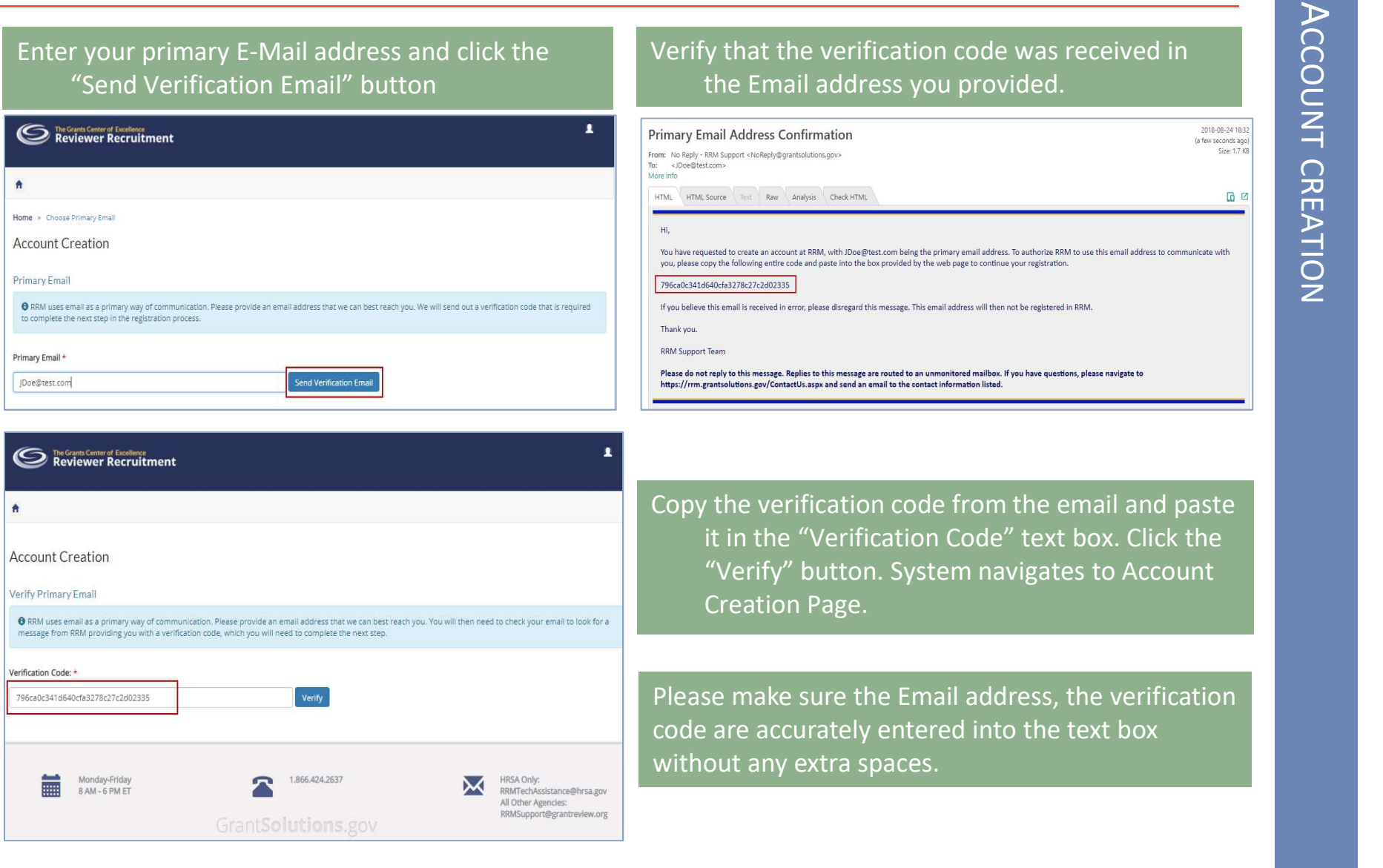

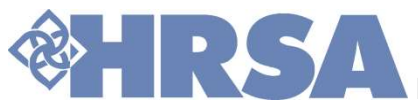

Create Account by entering First Name, Last Name, Desired Username and Password details as per<br>guidelines that are listed on the page. Enter your password again for confirmation. After entering all of<br>the required informat the required information, click the "Create Account and Login" button.

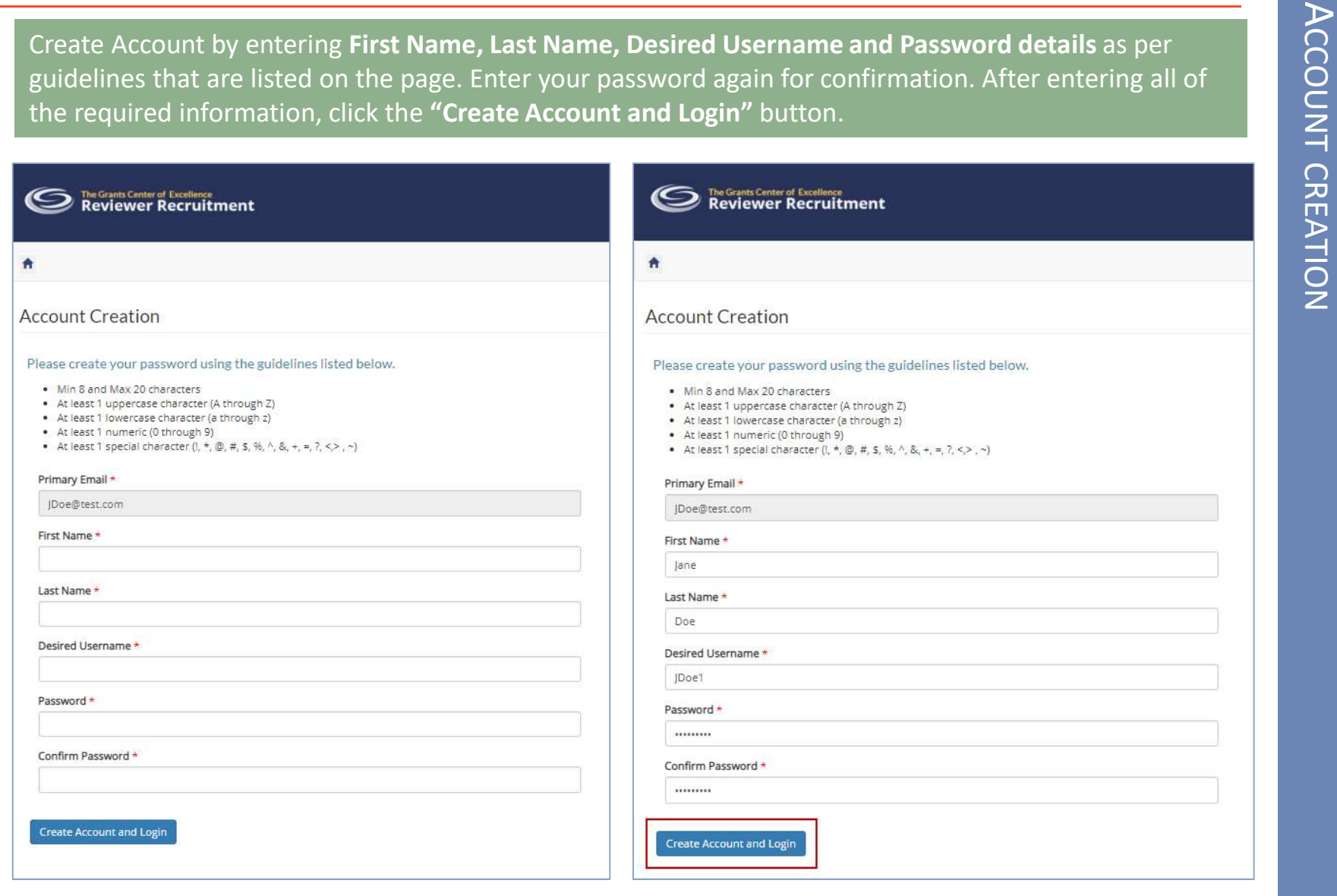

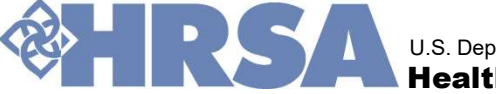

# Welcome to Reviewer Recruitment Module

prompt you to login to RRM.

# **OUT TO The USET EMAIL IDENT TO THE CONGREG REMICLE TO RECORD THE ORIGINAL CONGREGICAL CONGREGICAL CONGREGICAL CONGREGICAL CONGREGICAL CONGREGICAL CONGREGICAL CONGREGICAL CONGREGICAL CONGREGICAL CONGREGICAL CONGREGICAL CON**

Once you log into the system, you will need to complete the following personal information details:

- Contact Information
- Linked In Id
- 
- Primary Expertise Code

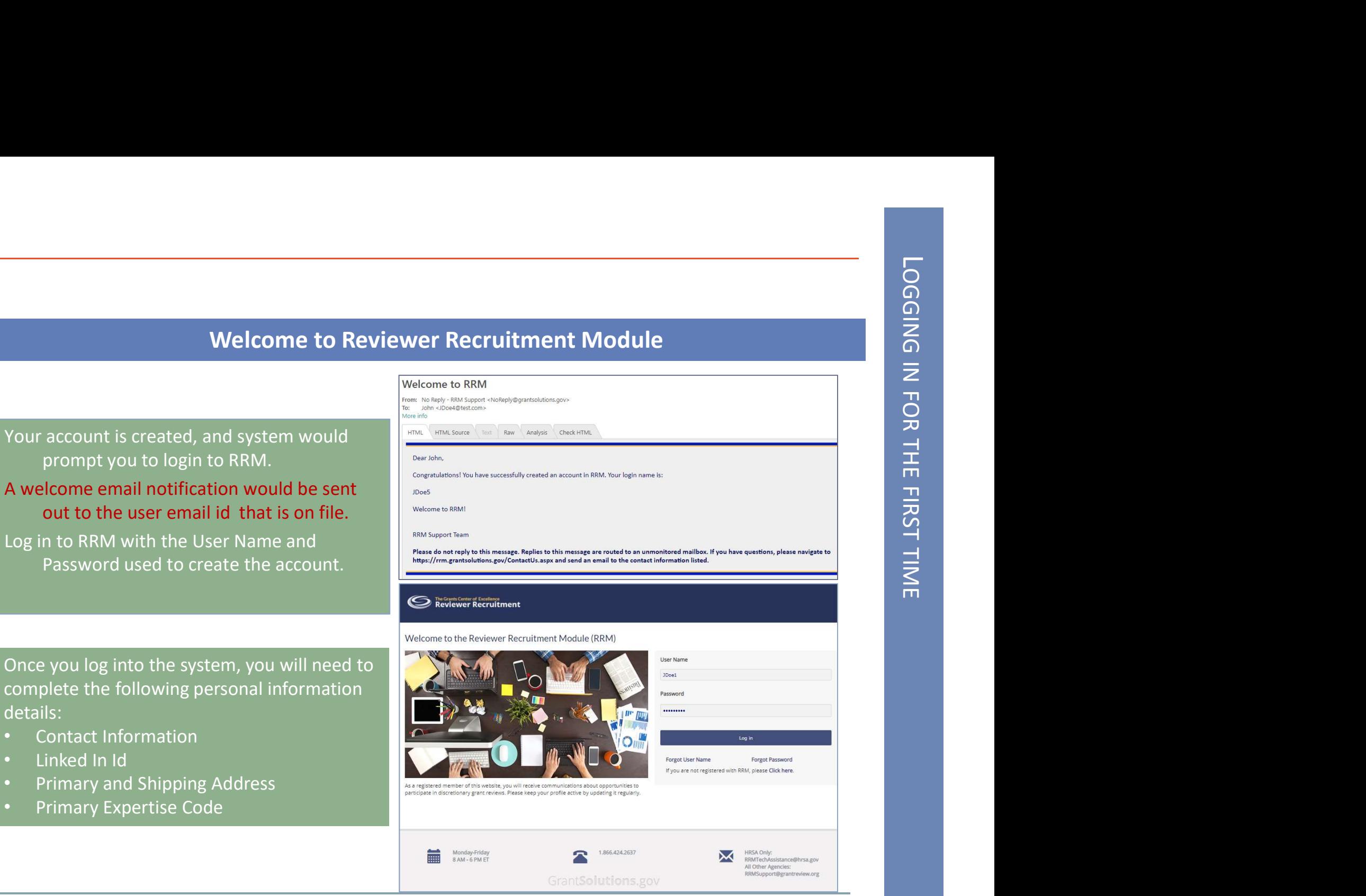

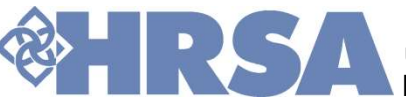

U.S. Department of Health and Human Services Health Resources and Services Administration

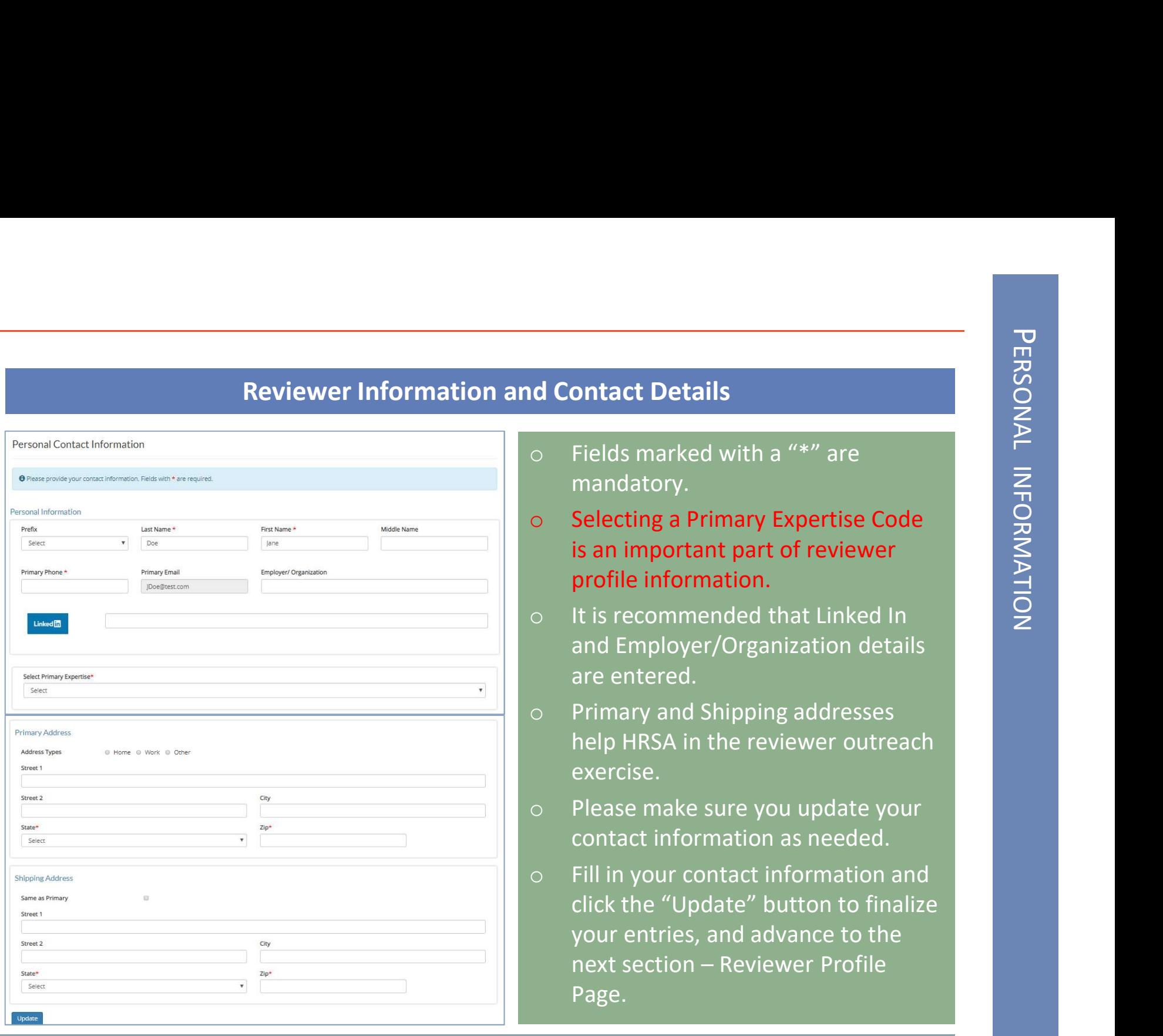

- mandatory.
- **PROPERSONAL INFORMATION CONTROL**<br>
PERSONAL THE MATRIX OF THE Manufactory.<br>
PERSONAL THE MATRIX Expertise Code<br> **SENAL IS A SENAL THE MATRIX OF THE MATRIX OF THE MATRIX EXPRESE CODE**<br> **PERSONAL THE MATRIX OF THE MATRIX OF o Contact Details**<br>
o Fields marked with a "\*" are<br>
mandatory.<br> **o Selecting a Primary Expertise Code**<br> **is an important part of reviewer<br>
profile information.**<br>
o It is recommended that Linked In is an important part of reviewer profile information.
- o It is recommended that Linked In and Employer/Organization details are entered.
- o Primary and Shipping addresses help HRSA in the reviewer outreach exercise.
- o Please make sure you update your contact information as needed.
- o Fill in your contact information and click the "Update" button to finalize your entries, and advance to the profile information.<br>
It is recommended that Linked In<br>
and Employer/Organization details<br>
are entered.<br>
Primary and Shipping addresses<br>
help HRSA in the reviewer outreach<br>
exercise.<br>
Please make sure you update your<br>
cont Page.

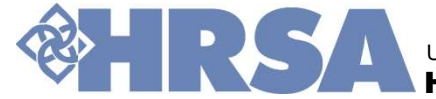

# Keep the profile updated, and current

- in order to keep the profile current.
- $\triangleright$  Updated reviewer profile is key to selection to review opportunities.

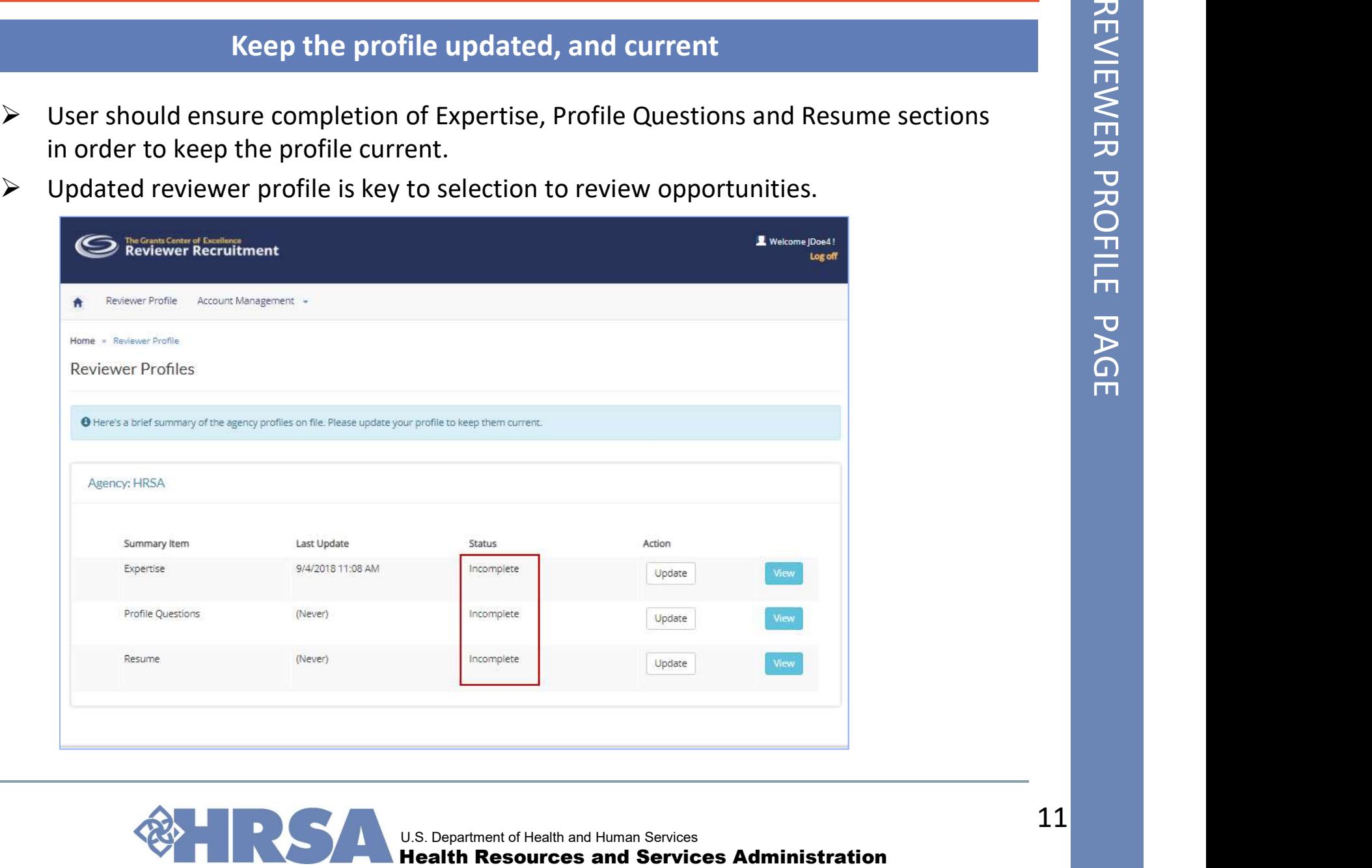

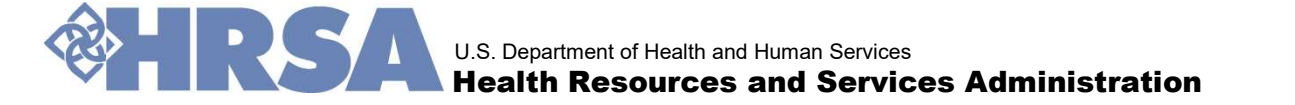

# SELECTIONS

"Save" the entries.

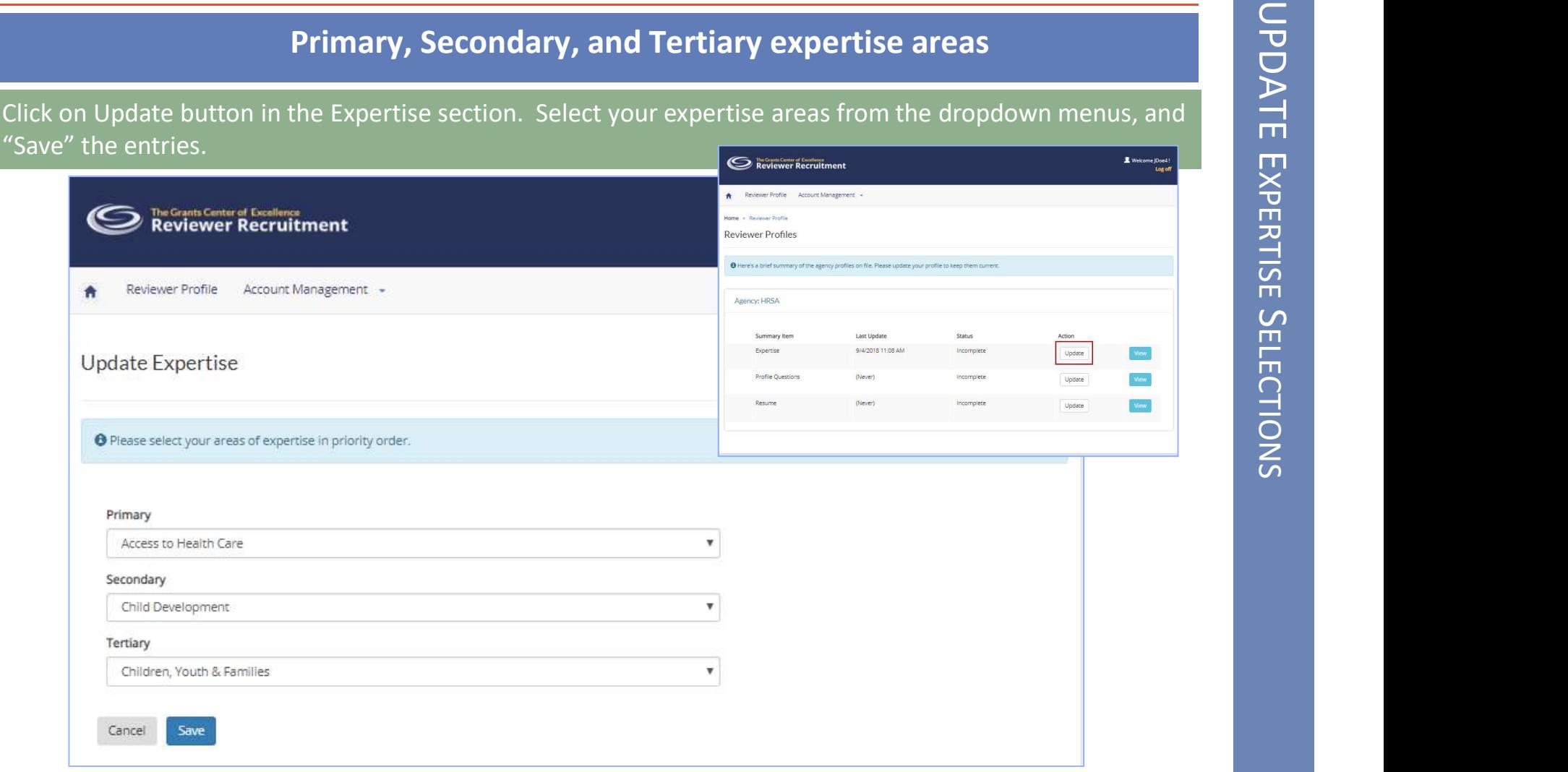

The expertise code choices can be updated anytime after completion of the registration process.

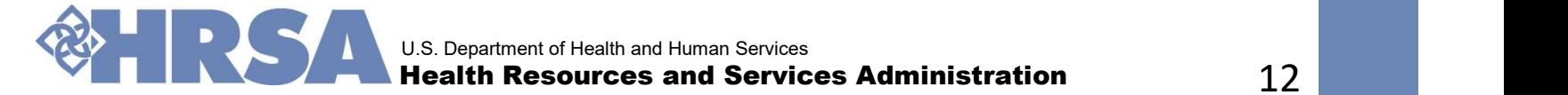

# Agency Profile Questions

You will now need to select answers for the agency profile questions. When you have made all of your selections, click the "Save" button.

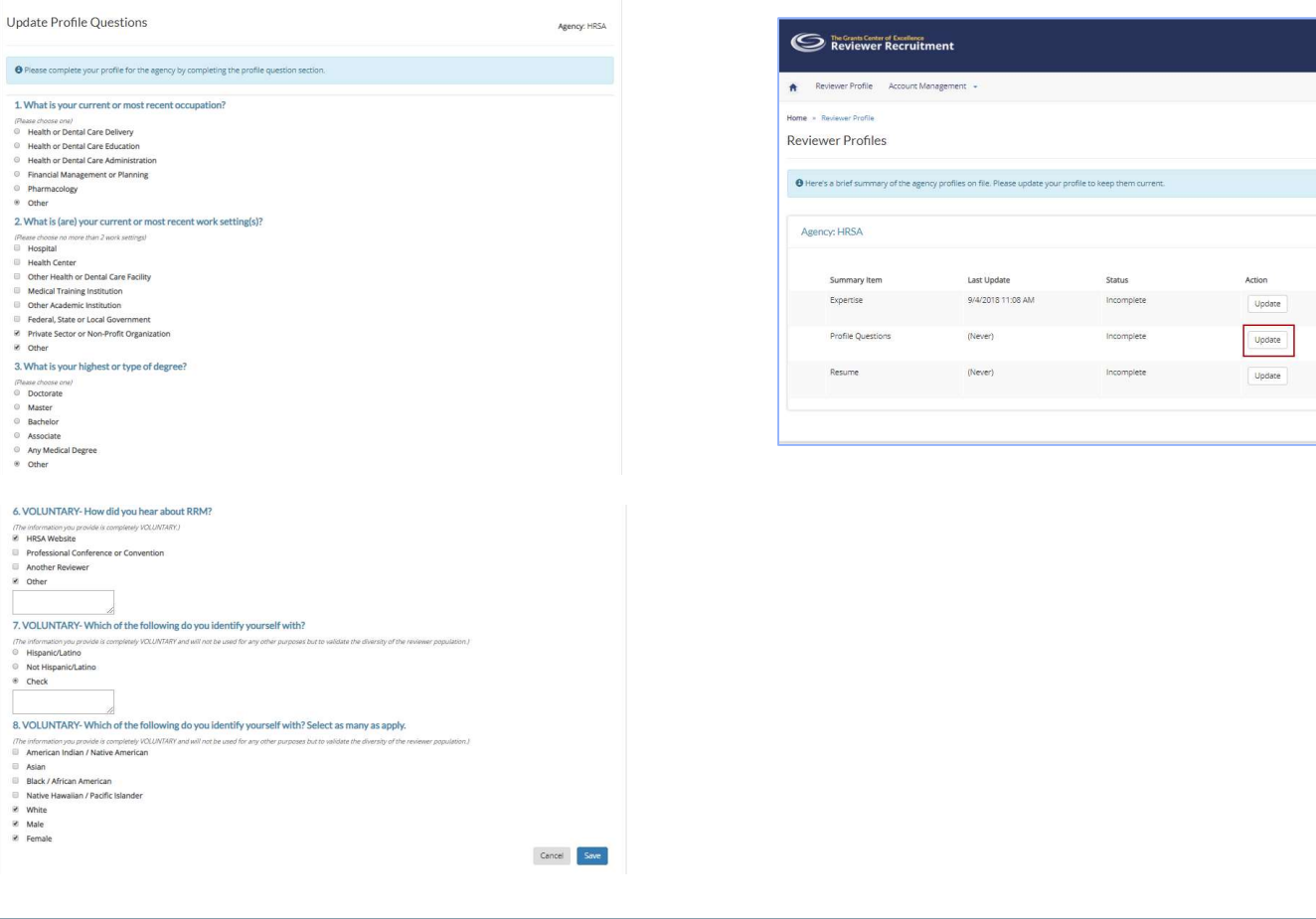

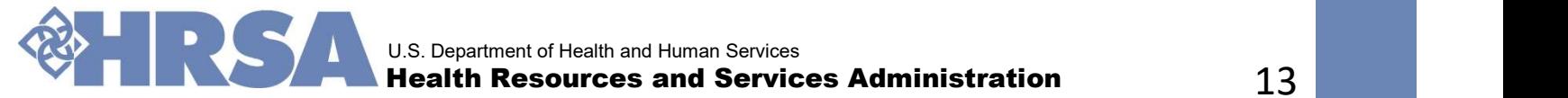

 $\langle \ensuremath{\text{New}} \rangle$  $\mathsf{New}$  $View$ 

# Resume and summary

Resume and summary<br>After completion of agency profile questions, the system will enable users to add a resume to<br>their profile. Click the "Update Resume" button to get started. their profile. Click the "Update Resume" button to get started.

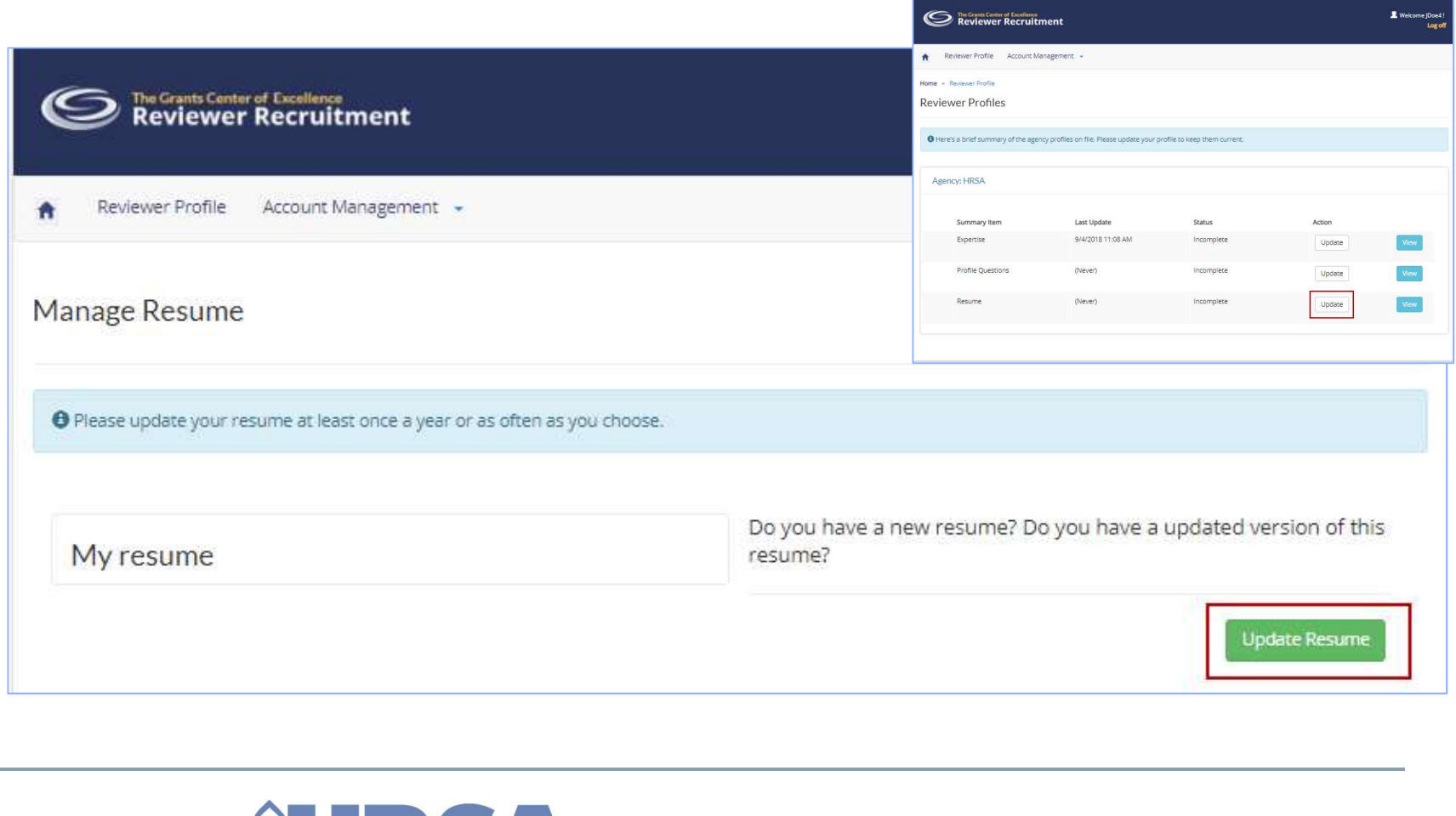

# Add Resume, cont.

Three steps to resume upload:

- $\triangleright$  Click on the "Choose" button to upload resume from your desktop.
- Add Resume, cont.<br>Three steps to resume upload:<br>
> Click on the "Choose" button to upload resume from your desktop.<br>
> Type or Copy and Paste a summary of your skills, experience and specialties. You may add all or part of your resume.
- $\triangleright$  Click the "Upload Resume" button. The uploaded file name and updated time along with resume summary text will be displayed, marking the completion of resume upload process.

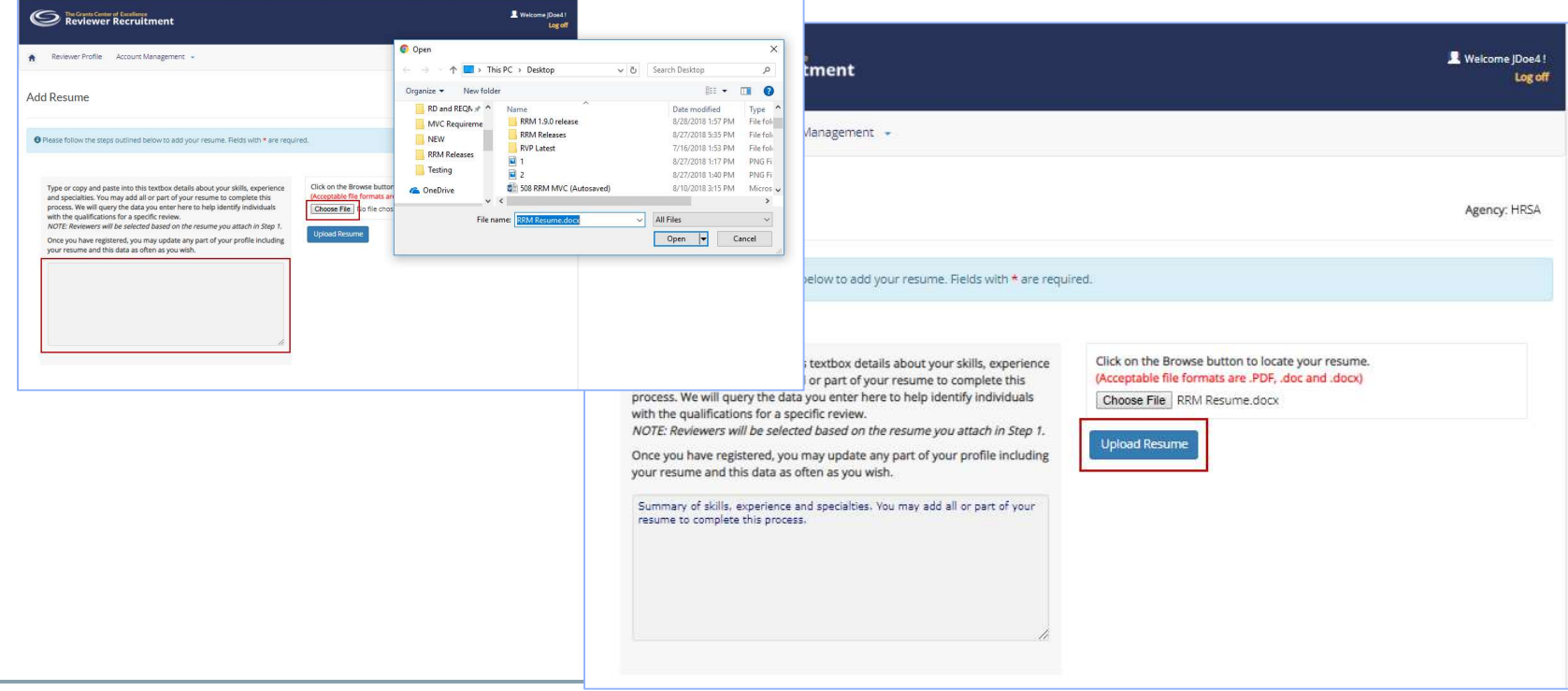

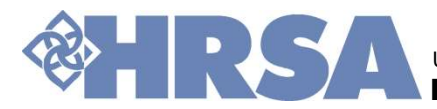

U.S. Department of Health and Human Services th Resources and Services Administration  $\dots$   $15$ 

# Add Resume, cont.

- → Only one resume may be uploaded to the RRM System at a time. On clicking the 'Back'<br>button, system would open the Reviewer Profile page.<br>→ On clicking 'Download', user can download a copy of the resume. button, system would open the Reviewer Profile page.
- $\triangleright$  On clicking 'Download', user can download a copy of the resume.
- $\triangleright$  If you wish to add an updated resume, delete the current resume and upload a new one. On clicking 'Delete' button, the system will prompt if you wish to proceed. On confirmation, system navigate to 'Manage Resume' page where user can upload the new resume.

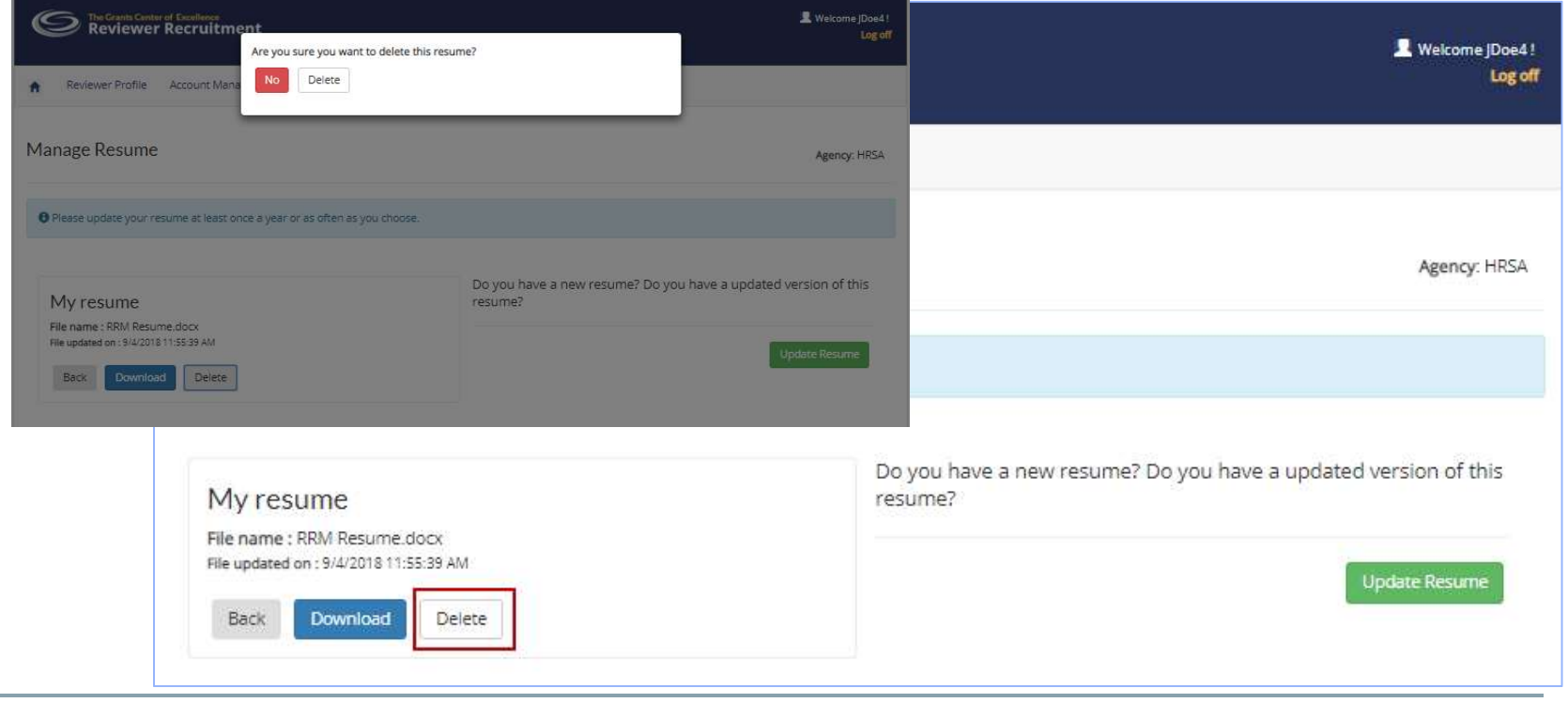

# Reviewer Profile Page

Reviewers should always ensure that the Expertise Codes, Agency Profile Questions, and Resume sections are completed. The sections should be updated regularly and put in Reviewers should always ensure that the Expertise Codes, Agency Profile Questions, and<br>
Resume sections are completed. The sections should be updated regularly and put in<br>
"Complete" status. The last updated date and time

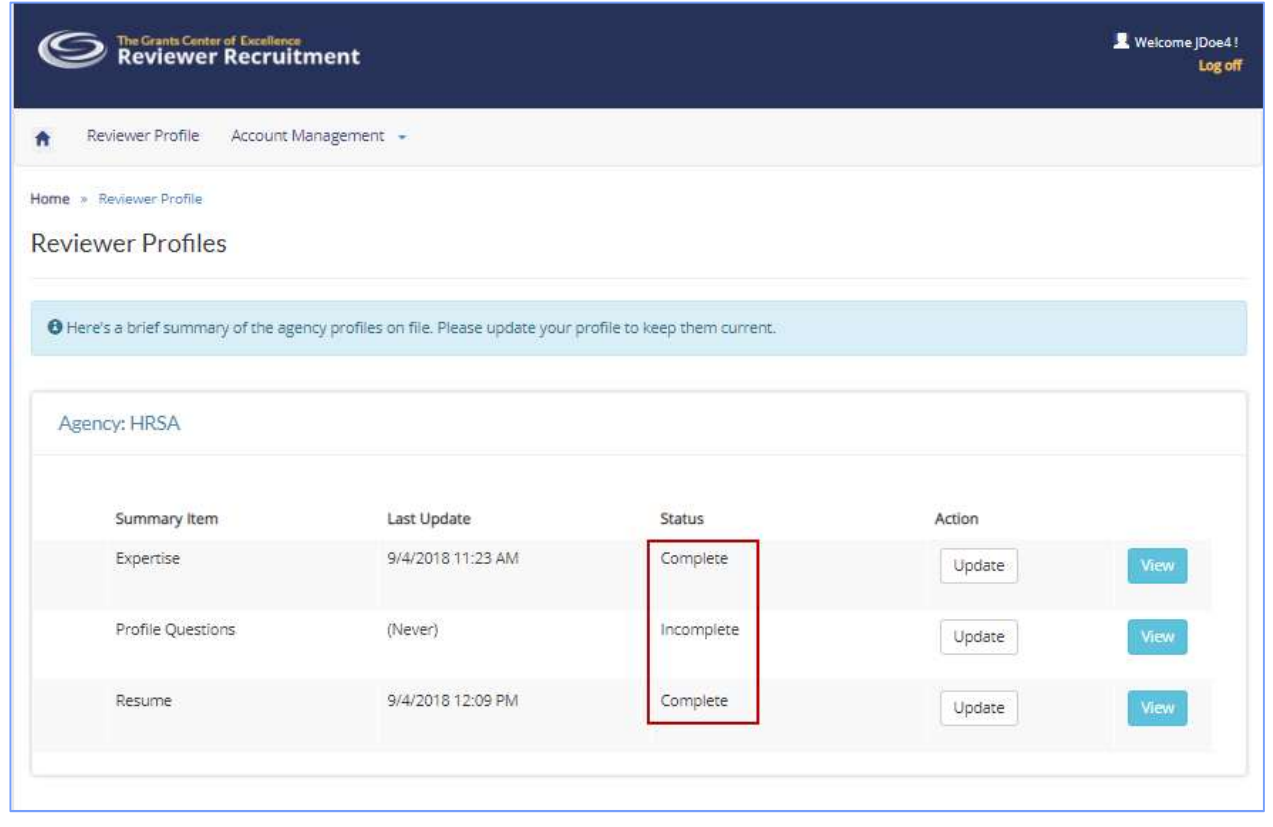

# Manage your account

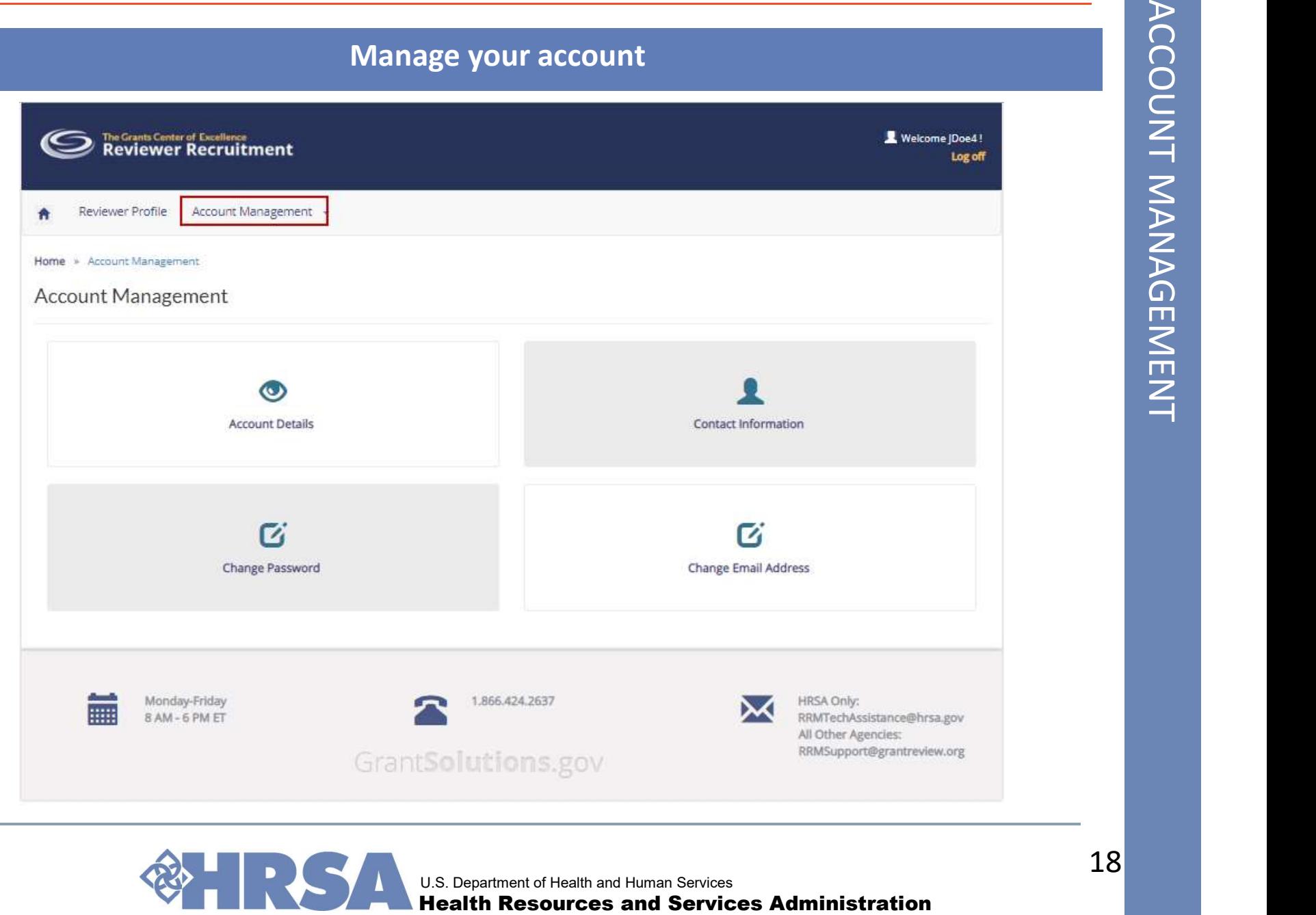

U.S. Department of Health and Human Services<br>**Health Resources and Services Administration** 

Contact Information<br>
Du may update your contact information at<br>
experiment in the "Contact Information"<br>
perlink to update your contact information. You may update your contact information at anytime. Click on the "Contact Information" hyperlink to update your contact information.

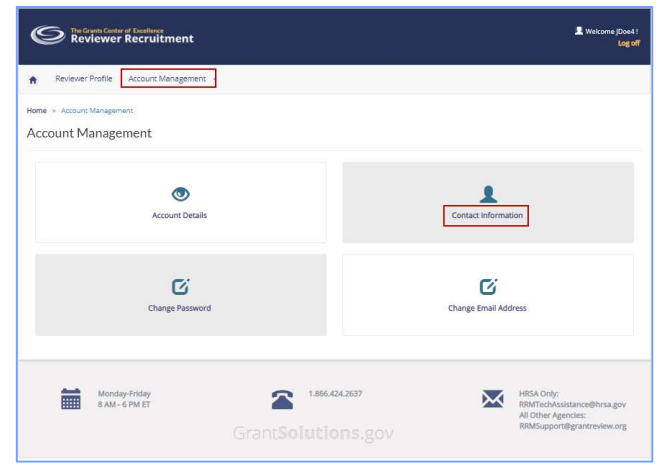

Make changes to your contact information and click the "Update" button to finalize your entries.

Click on 'Manage Addresses' link to update your Work, Home, Shipping and Other addresses.

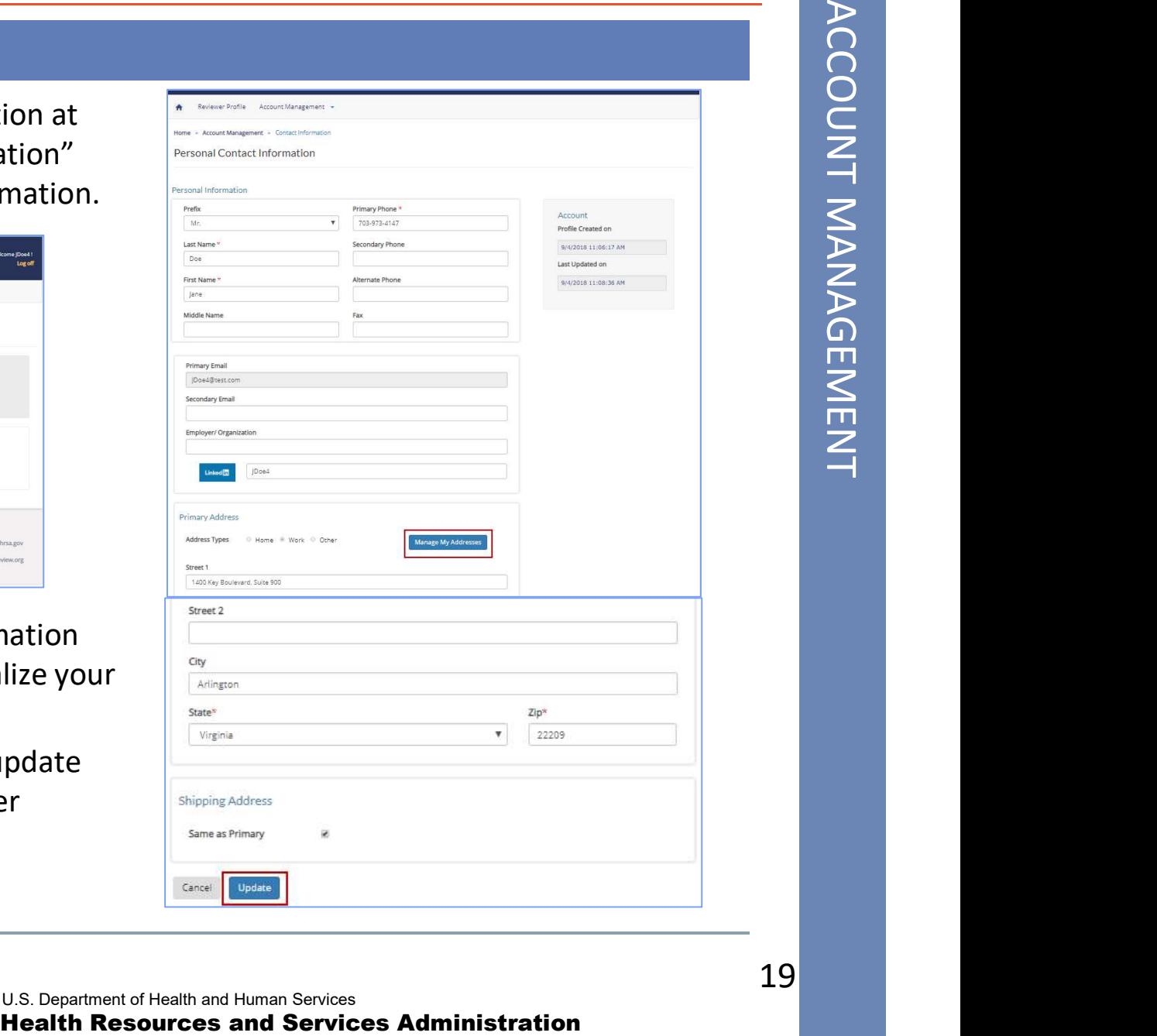

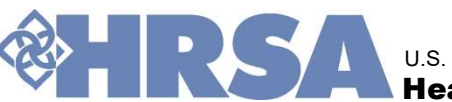

 $\overline{m}$ Address Type<sup>x</sup> Select Address Name<sup>\*</sup> Address Street 1\* Address Street 2

City<sup>x</sup> State\* Select Zip code\*

Save Cancel

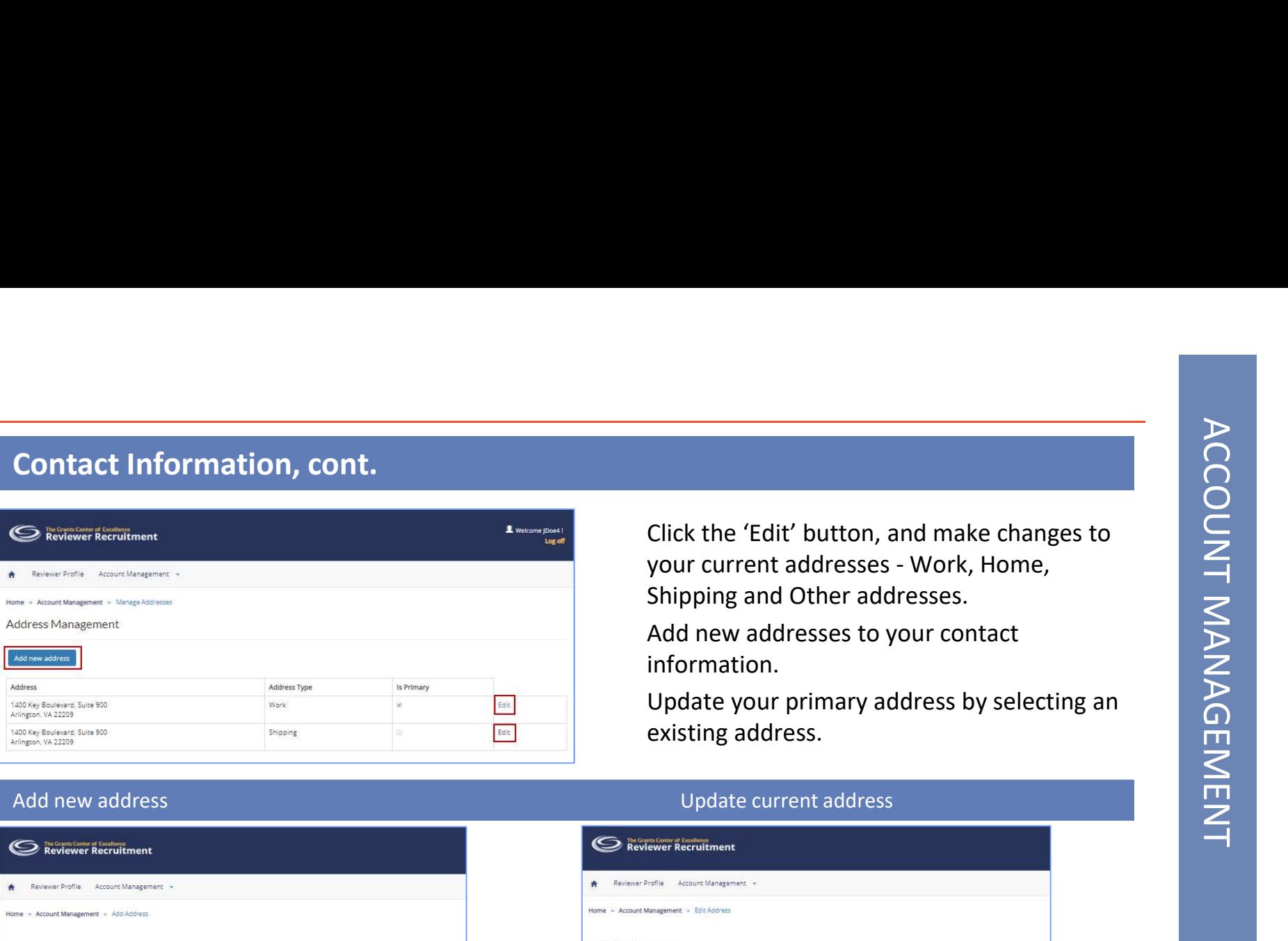

Click the 'Edit' button, and make changes to<br>your current addresses - Work, Home,<br>Shipping and Other addresses.<br>Add new addresses to your contact<br>information. Shipping and Other addresses. Click the 'Edit' button, and make changes to<br>your current addresses - Work, Home,<br>Shipping and Other addresses.<br>Add new addresses to your contact<br>information.<br>Update your primary address by selecting an<br>existing address.<br>U

Add new addresses to your contact information.

existing address.

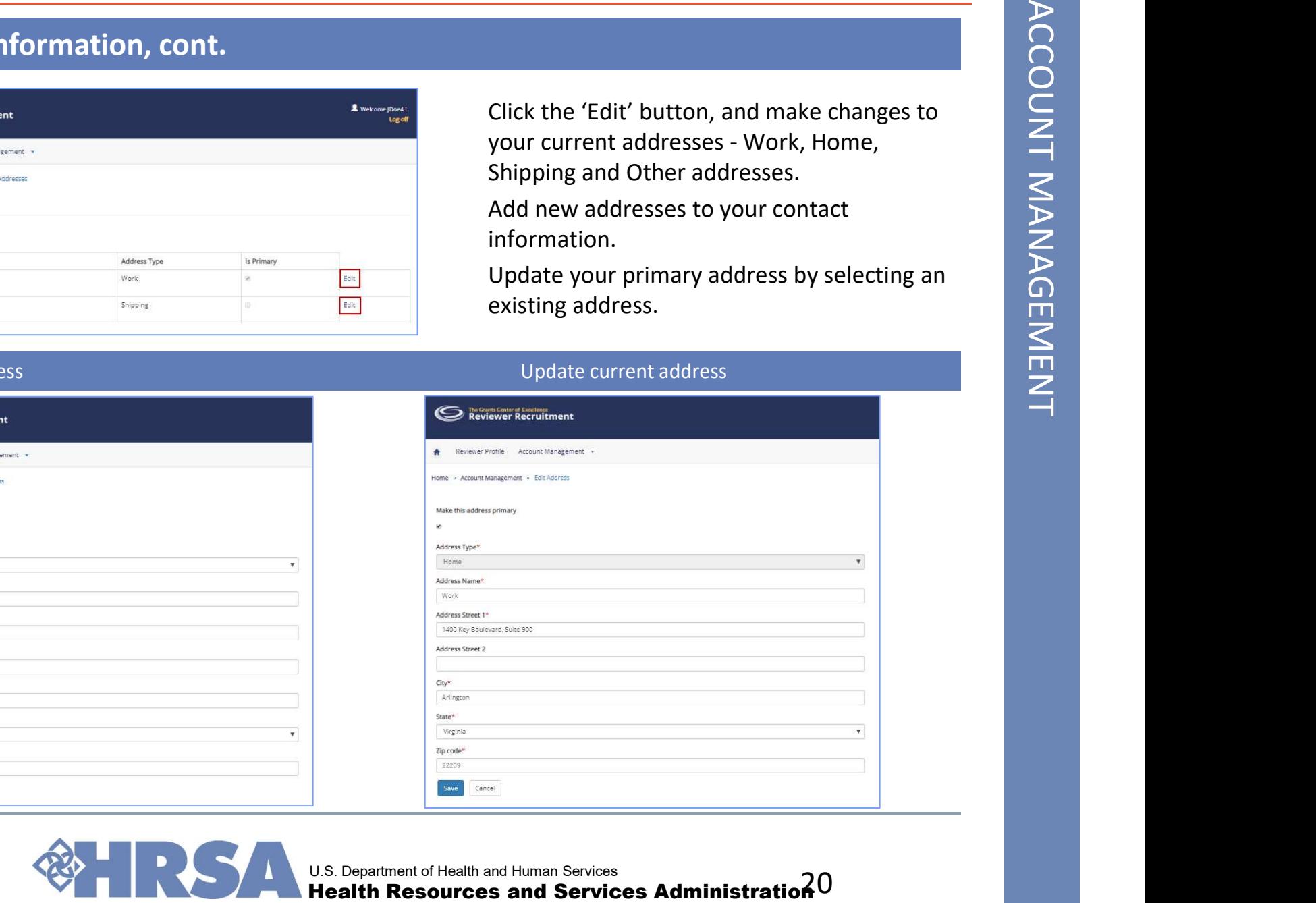

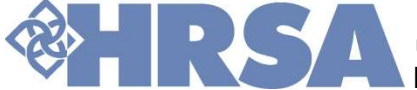

hyperlink.

 $\triangleright$  Enter your new email address and click the "Send Code" button.

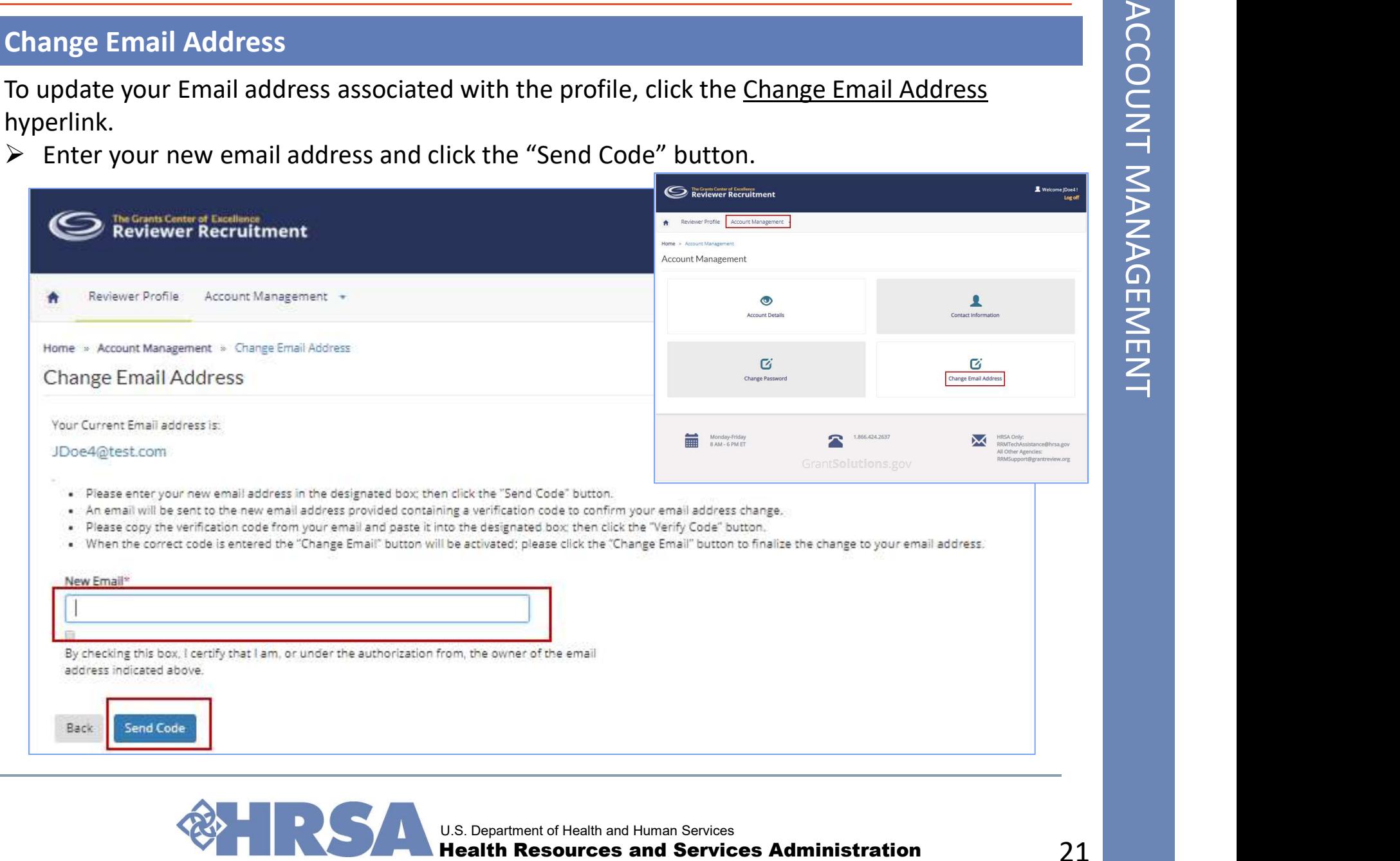

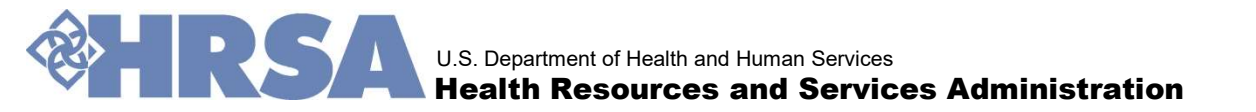

# Change Email Address, cont.

- paste it in the "Verification Code" field on the Change Email Address page.
- 

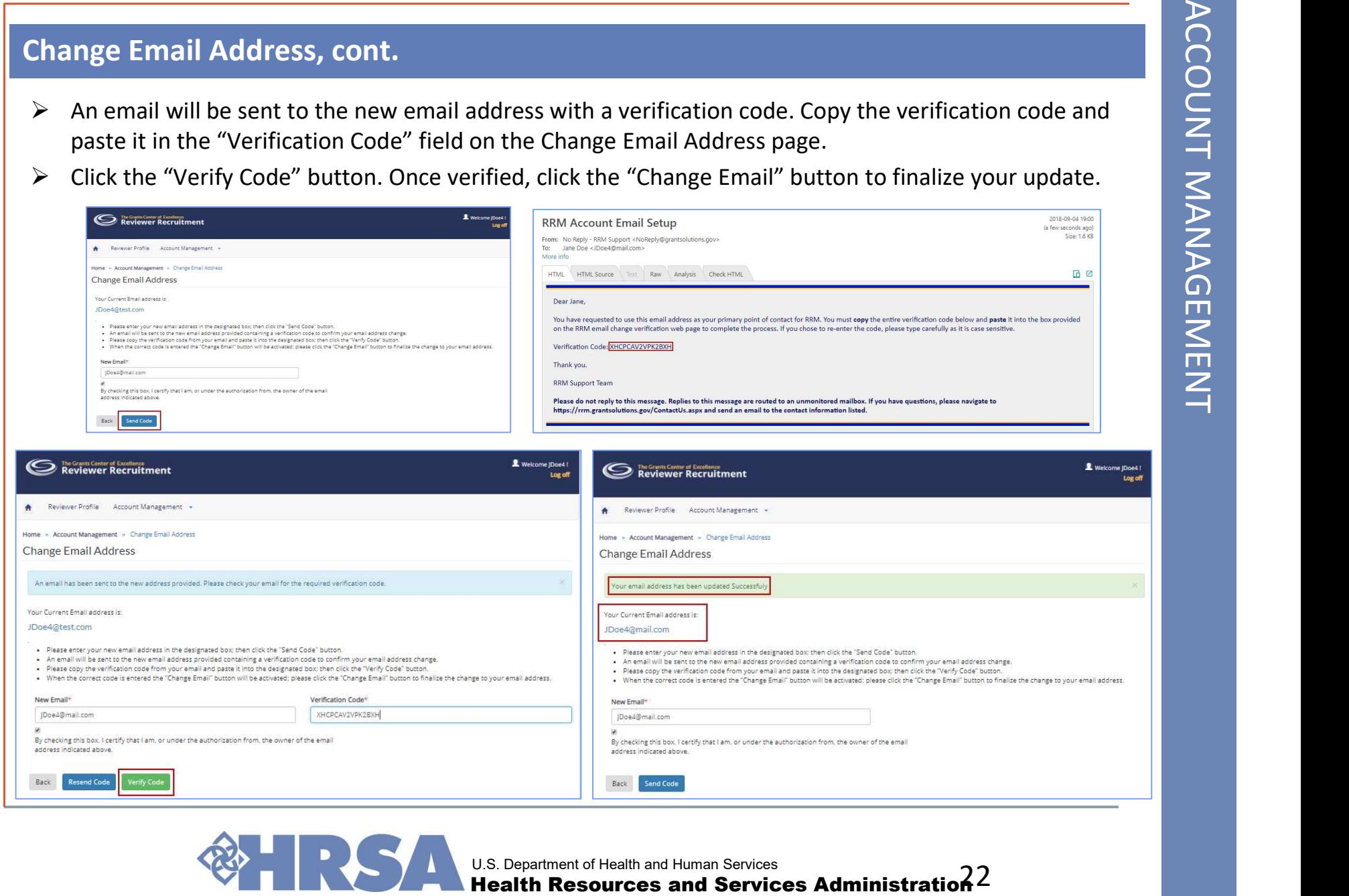

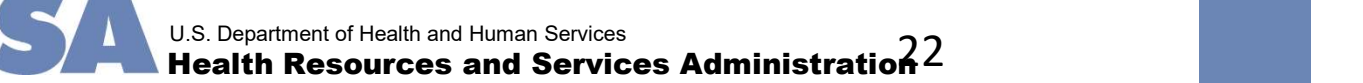

- 
- Change Password<br>
To update your password:<br>
> Click on the <u>Change Password</u> hyperlink.<br>
> On the next screen, enter your old password, your new password, and verify the<br>
> Click "Update" button to finalize your changes. password.
- $\triangleright$  Click "Update" button to finalize your changes.

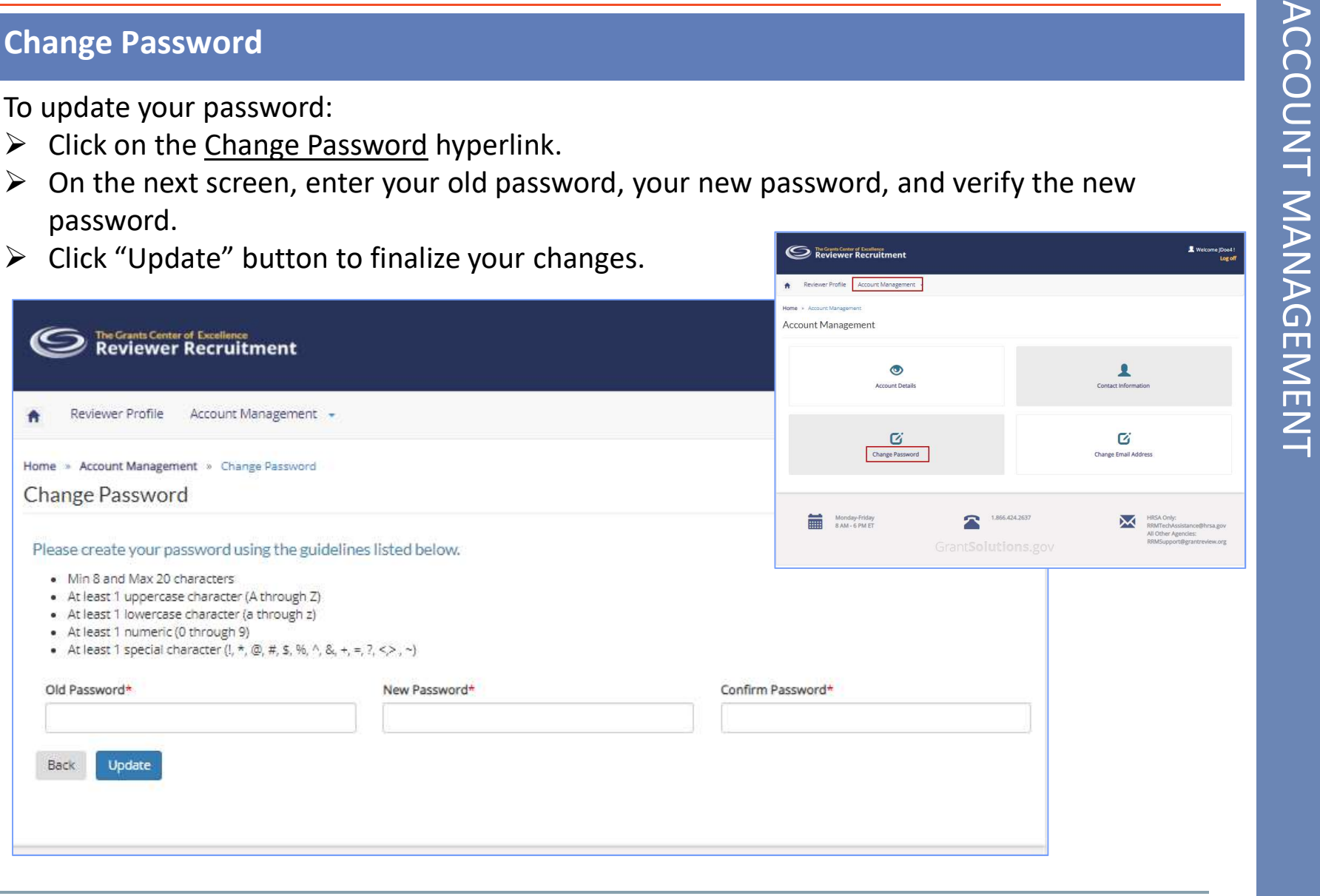

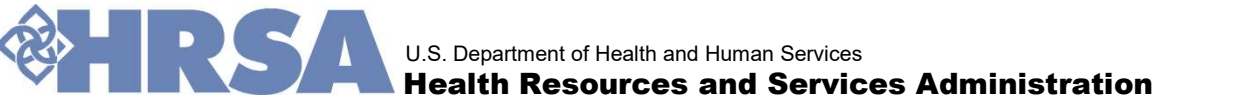